## Wireless How-to for Windows 7 Pinellas Enterprise

## **For assistance please contact the Operations Center at 453-4357 (453-HELP)**

The following procedure is a one-time configuration. This process will install a client certificate on your computer and auto-configure your wireless profile.

If this is the first time you have onboarded to the county Enterprise Wireless Network, skip to step 5.

**1. Right-click the Wireless Icon on the taskbar near the clock and select Open Network and Sharing Center.**

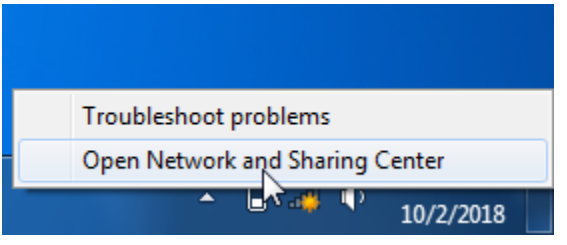

**2. Click Manage Wireless Networks in the window that opens.**

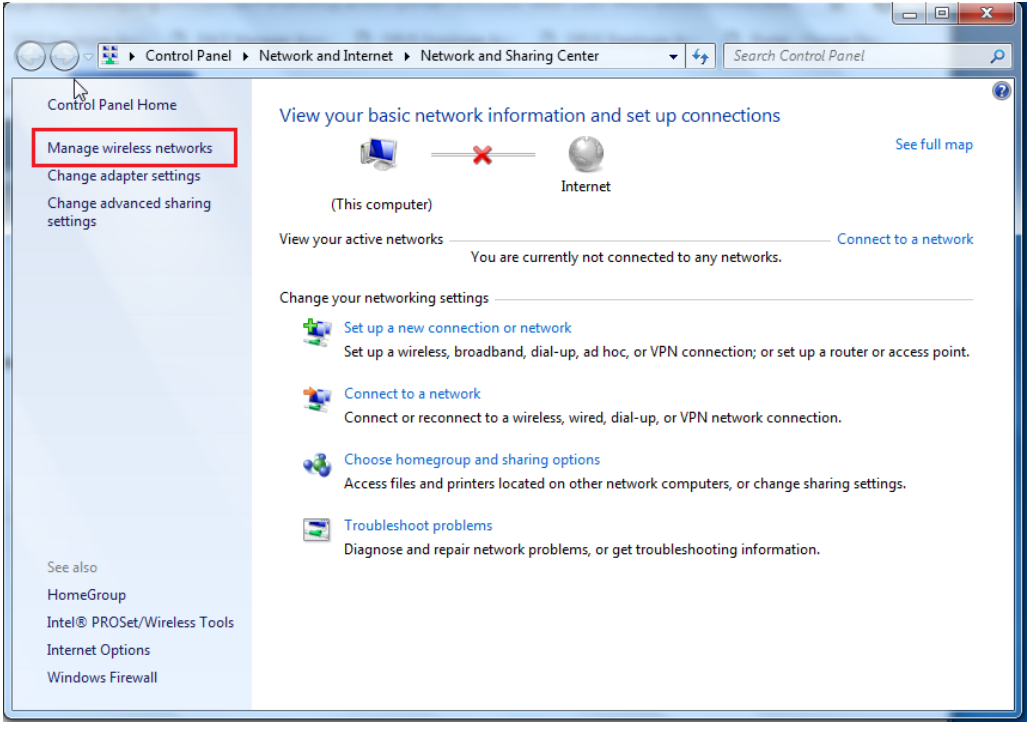

**3. Select Pinellas\_Enterprise and then click Remove.**

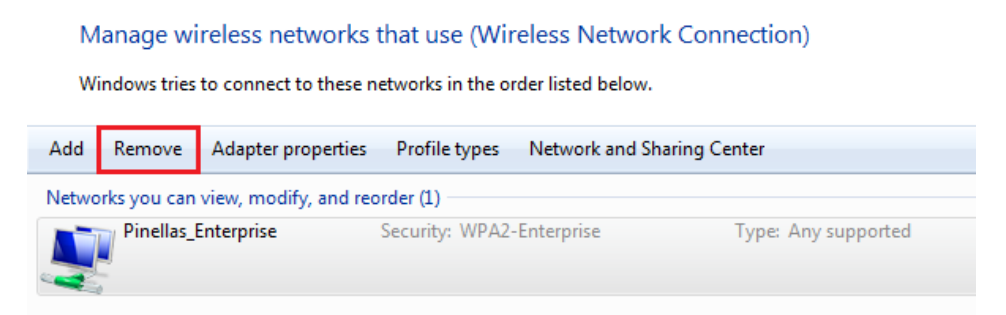

- **4. Click OK and then close the Network and Sharing Center window.**
- **5. Click the wireless icon on your taskbar.**
- **6. Click the Pinellas\_Enterprise SSID**

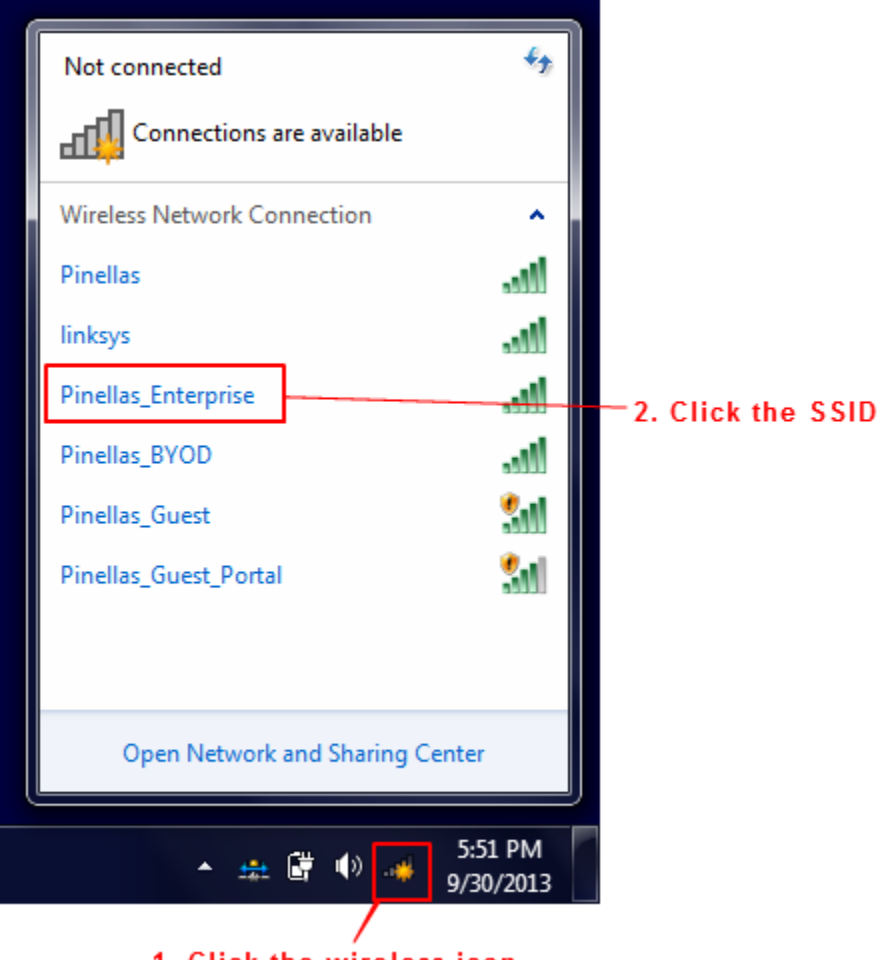

1. Click the wireless icon

**7. Click the Connect button.**

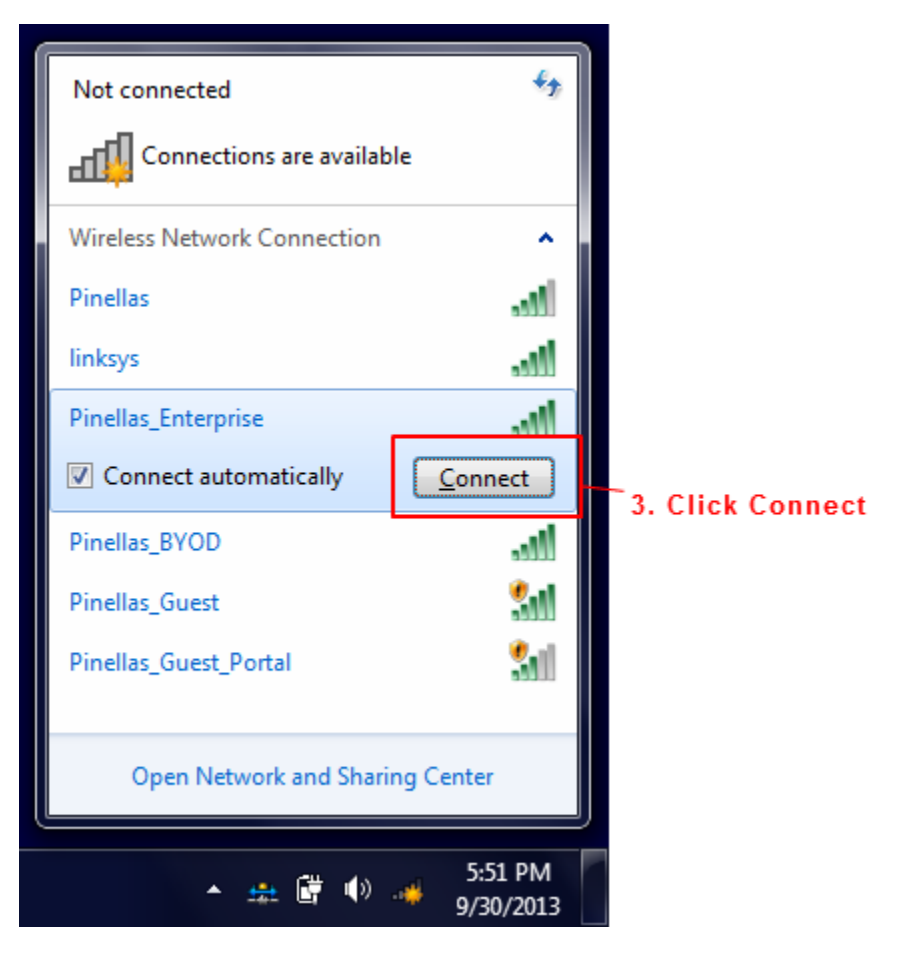

**8. Click the Connect button for this security alert. This may not occur for all users.**

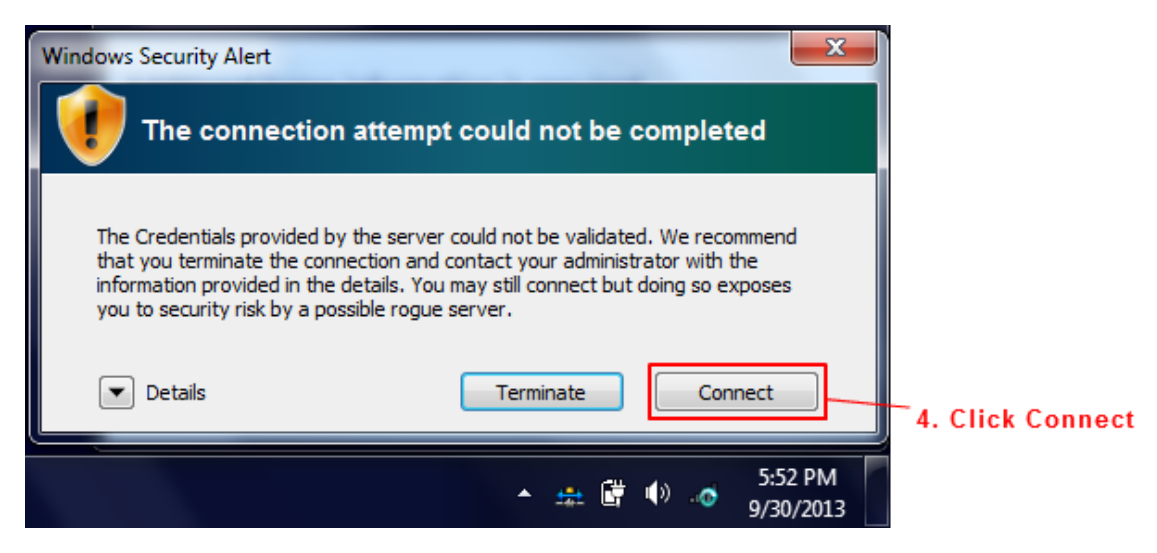

**9. (Optional) Clicking on the wireless icon will show you're connected. You're not fully connected yet. Please continue.**

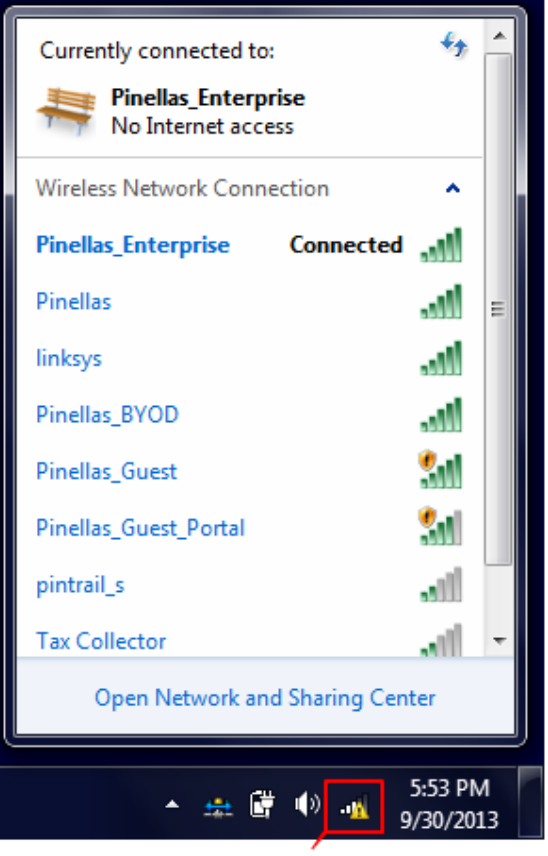

<sup>1.</sup> Click the wirless icon. Notice the Connected status above.

**10. Now launch Internet Explorer and browse to any website. You will be redirected to the following dialog and click Start.**

**\*If the redirect fails and you do not see the webpage below, enter [http://1.1.1.1](http://1.1.1.1/) into the address field of your browser.**

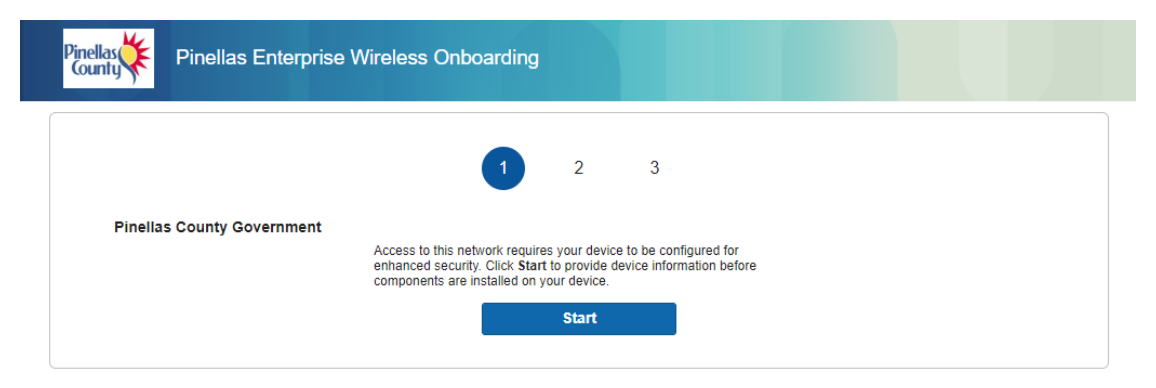

- **11. Enter your user ID as the Device Name and a simple description of the device you are connecting with as a description.**
- **12. Click the Continue button.**

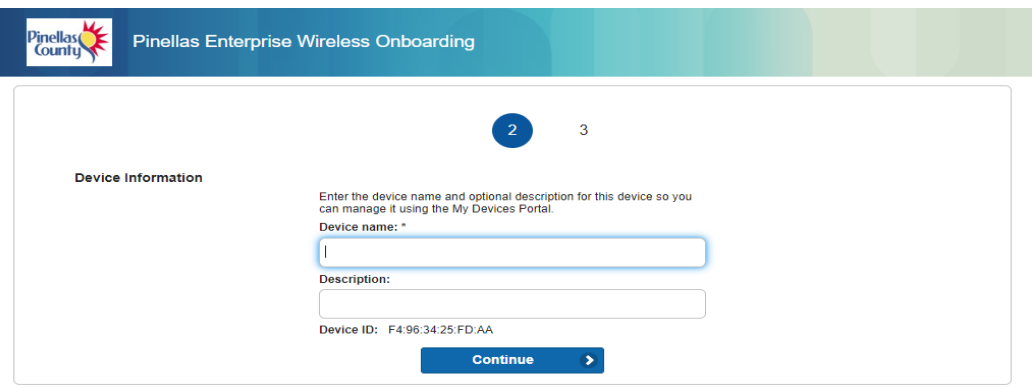

**13. Say Yes to the installation of any certificates. NOTE: If you are prompted to delete a previous certificate first, confirm the deletion by clicking Yes.** 

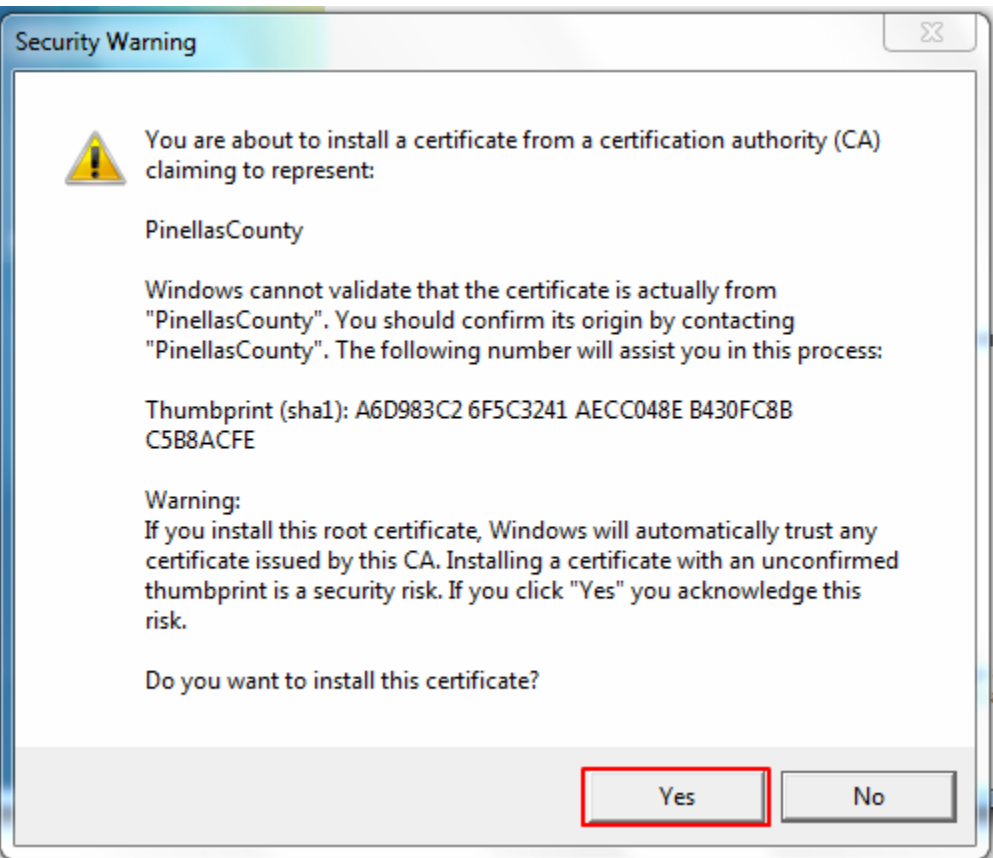

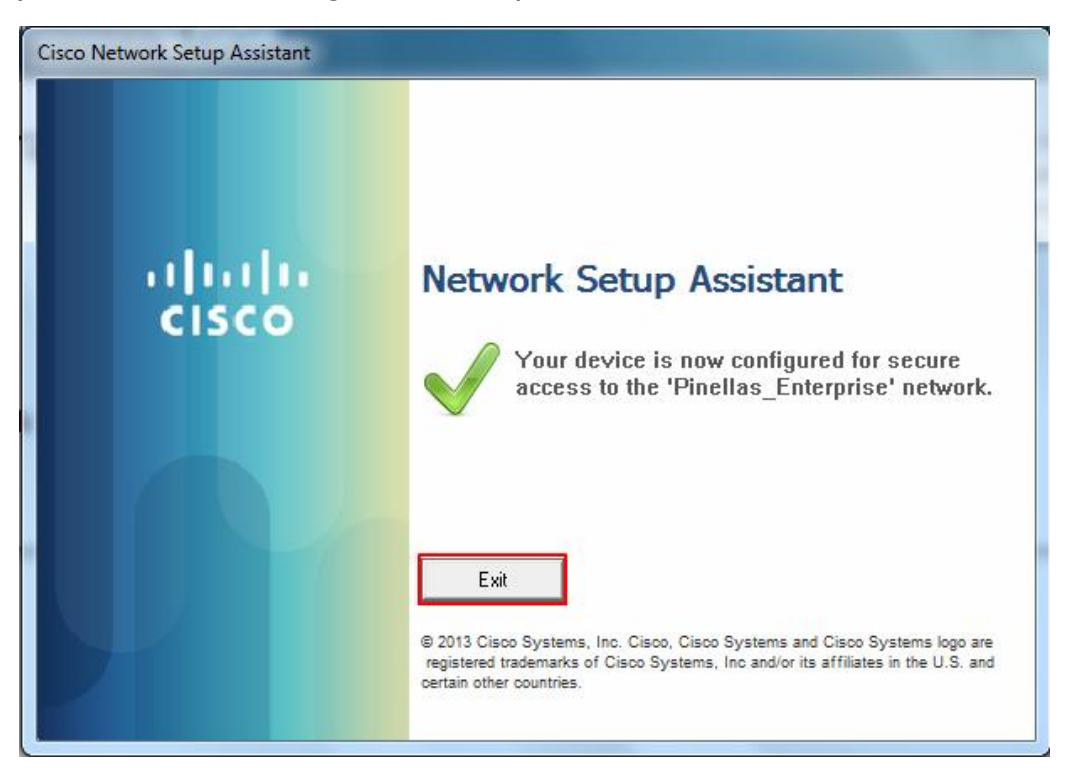

**You may now click exit. The configuration is complete!**

**If any issue should occur please contact the Operations Center for assistance at 3-4357 (3-HELP).**